# EPIQ Evolution 2.0 IQ Contrast

### QuickGuide

# **Performing an Exam**

- Select the preferred transducer and TSP (tissue specific preset).
  - Press Contrast on the touchscreen.
     Note: Contrast is not available on all transducers and presets.
- Press Contrast Side/Side, to scan in side-by-side. (optional).

Press **Contrast Timer** on the touchscreen when ready.

#### 5

#### Acquire loops (optional).

**Tip**: Press the **Acquire** button again to stop acquiring a loop before the designated loop length.

**Note**: Loop Length defaults to 3 minutes when in Contrast mode.

**Note**: The Acquire button is disabled when scanning in 4D mode with contrast on the X6-1 transducer.

**Tip**: Flash and MVI capabilities are also available in contrast mode.

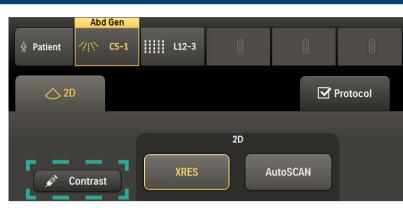

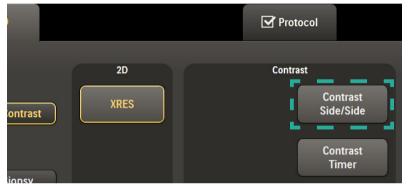

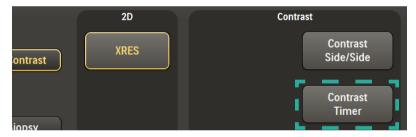

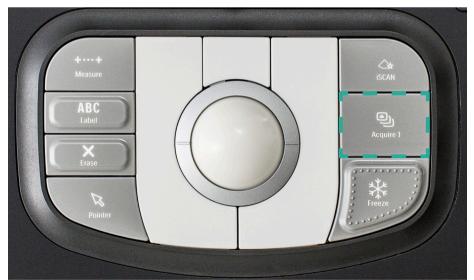

Tip: Use soft rotaries to adjust settings on the first and second page.

**Note**: Some functionalities are not available while acquiring a loop, such as Contrast Opt (CRes, CGen, CPen). Changing the depth setting will stop acquisition.

|                   | CTA<br>Res/Spd         |                          |                   |       | Loop Type<br><b>Time</b> | Sector<br>Width    |
|-------------------|------------------------|--------------------------|-------------------|-------|--------------------------|--------------------|
| Cont. Opt<br>CGen | Dyn Range<br><b>50</b> | Output Power<br>-30.0 db | Flash Frames<br>5 |       | Loop Length<br>3 min     |                    |
|                   |                        | Con                      | trast Settings Pa | nge 1 |                          |                    |
|                   |                        |                          |                   |       |                          |                    |
| Gray Map<br>3     | Chroma Map<br>3        | Flash Power<br>-8.00     |                   |       | Output Power<br>-30.0 db | Persistence<br>Low |
|                   |                        | Con                      | trast Settings Pa | ige 2 |                          |                    |

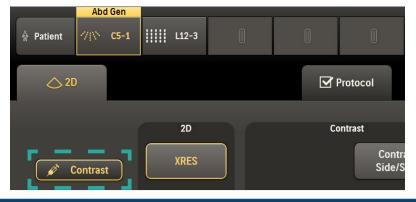

# **Quantify ROI Contrast Loops in QLAB**

### **Open Study in QLAB**

#### **On-Cart**

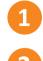

6

Press ROI on the touchscreen.

Press Review and open the acquired loop.

### **Off-Cart**

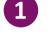

Open QLAB.

Right click on **Browse Files** and then left click **Open**.

Locate the DICOM study.

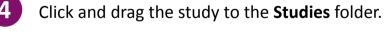

Double click the preferred study in the Studies folder.

6 Click an image in the left-hand panel to open it in a Q-App.

**Tip**: Images compatible with a Q-App will have the icon in the upper right-hand corner.

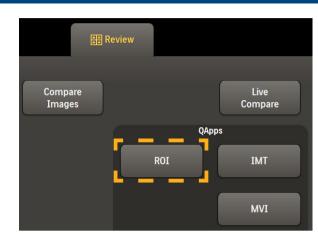

| File Edit View Navidatio | on Help           |  |  |  |  |  |
|--------------------------|-------------------|--|--|--|--|--|
| PHILIPS Studies          | View              |  |  |  |  |  |
| 수 별 ×                    |                   |  |  |  |  |  |
| Data                     | Browse to Files   |  |  |  |  |  |
| 🔜 Local Data             | Patient Name<br>♠ |  |  |  |  |  |
| CD/DVD Reader on E:      |                   |  |  |  |  |  |
| 🗀 Studies                |                   |  |  |  |  |  |
| 🗅 Browse to Files        |                   |  |  |  |  |  |
| ⊷ No USB (G:\)           | 🖻 Open Ctrl+O     |  |  |  |  |  |
| •< No USB (H:\)          | Open              |  |  |  |  |  |
|                          | Open New Tab      |  |  |  |  |  |
|                          |                   |  |  |  |  |  |

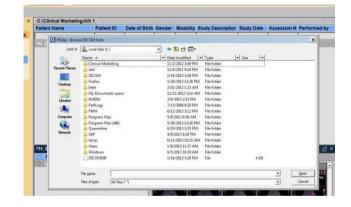

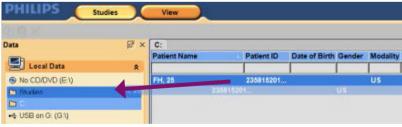

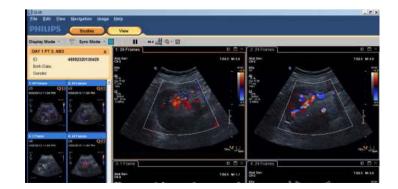

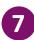

Right click on the preferred image, and choose **Q-Apps** and then select **ROI**.

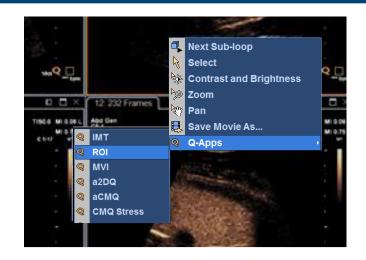

### **Perform ROI Calculations**

Follow the steps in the left task guidance panel.
Tip: Use the steps icon to open or close panels.
Tip: Use Preferences to change panel contents.

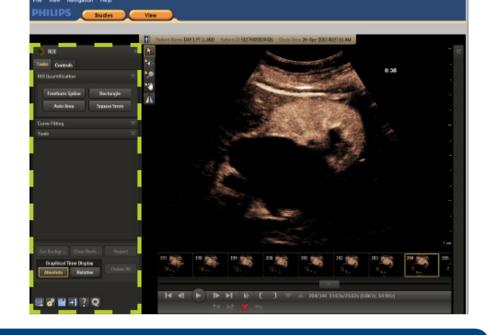

### **New ROI Features**

#### **Auto Curve Fit**

Auto Curve Fit automatically chooses the curve fit with the least amount of deviation.

**Tip**: When using Auto Curve Fit on multiple ROIs, make sure the Curve Types are the same.

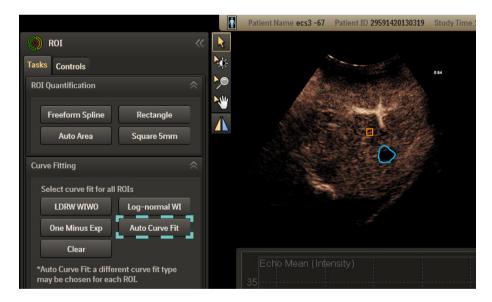

#### **Detailed Report**

Click **Report** in the left pane to open a detailed report for each ROI placed.

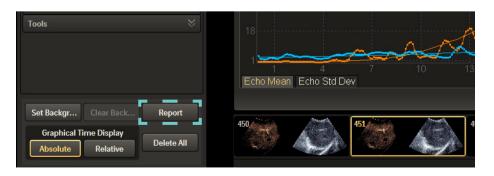

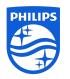

#### Philips Ultrasound www.healthcare.philips.com/ultrasound 22100 Bothell-Everett Highway Bothell, WA 98021-8431, USA

© Koninklijke Philips N.V. 2016. All rights are reserved. Printed in the USA. Reproduction or transmission in whole or in part, in any form or by any means, electronic, mechanical, or otherwise, is prohibited without the prior written consent of the copyright owner.